## [Cómo hacer un PDF/A con InDe](http://gusgsm.com/como_hacer_un_pdfa_con_indesign_cs6)sign CS6

## [Gustavo Sánchez Muñoz](http://gusgsm.com/gustavo_sanchez_munoz)

(Mayo de 2013)

Increíble pero cierto: InDesign CS6 no admite la exportación di [PDF](http://gusgsm.com/resumen_del_formato_pdfa_y_sus_variantes)/APara hacer un PDF/A con InDesign hay que usar además un programa: Acrobat Pro hay otras soluciones, pero elijo centrar

La primera recomendanco óunses cualquier vecarsoibat Pro, sino expresamente Acrobat Pro 11 o superior. El motivo es que sólo versión cuenta Acrobat de verdad con una capacidad sólida y se creación, verificación y reparación de PDF/A en sus dos variantes [PDF/A](http://gusgsm.com/resumen_del_formato_pdfa_y_sus_variantes#pdfa1)- $\sqrt{P}$  DF/A- $\sqrt{2}$  i usamos versiones anteriores como Acrobat 9 podremos hacer PDF/A-2, sino que ademas sufriremos una infin mensajes tontos que nos conducirán a la melancolía.

Para explicar las técnicas posibles, usaremos como ejemplo un InDesign que contiene un título, dos columnas, una imagen, un

pequeña tabla de datos.

Los dos métodos de creación de PDF/A

Los métodos principales de creación de PDF/A con InDesign y A dos:

- Exportar un PDF desde InDesign y convertirlo a PDF/A con A complejo pero más versatil).
- $\bullet$  Imprimidresde InDesign un PDF/A con la impresora virtual Ad sencillo pero más limitado).

A día de hoy mayo de 2013 no es posPbDIE/A-reegar nuim guno de ambos métodos.

1.Exportar un PDF y convertirlo a PDF/A con Adobe Acrobat

Este método es el más complicado de los dos, pero es el qu resultados más afinados y precisos. Se basa en preparar la PDF para con un leve reproceso se pueda convertir en PDF/ Entre sus ventajas está que podemos conseguir un PDF/A-2a podemos hacer con el otro método. En el ejemplo a continua esta variante por ser la más avanzada de las actualmente po

Antes que nada: Las etiquetas de exportación y el orden de lectura

Al exportar a otro formato, los elementos de una maqueta de deben estar etiquetados indicando el orden de lectura y la j los elementos que lo componen algo que un poco incorrecta pedantementese deredimqiun eatado mántico Si se trata de documentos que vamos a crear muchas veces los números d o colección de libros ilustrados, por ejemplo es esencial es previamenua sistema de trabajo que añada desde el principio etiquetas de forma automática.

 $i$ , Es necesario etiquetar para hacer uno PDnFo/ $A$ 8 imprescindible pero sí muy convenieandeesU budeDeF/IA evar, entre otras cosas, la indicación de cuál es el orden de lect estructura lógica del contenido. El problema es que un esta como PDF/A-2a no es más que un conjunto muy limitado de cumplir las condiciones no siempre implica cumplirlas de fo Podemos crear un PDF/A-2a desde InDesign sin que la estr tenga sentido real. InDesign y Acrobat sólo comprueban qu estructura y que se sigue un orden. No pueden comprobar so coherente.

La práctica común indica que lo mejor y más sencillo es re necesidades de accesibilidad lo antes posible en la cadena Añadir el etiquetado que describe el contenidodes pués den a de creamo es una buena idea.

Por ambas razones, debemos añadirlo ya en el documento o InDesign que, como Microsoft Word, Open Office y otros pro permite etiquetar los contenidos de modo que el PDF poste incorporadas etiquetas que le indicarán a los programas le el orden de lectura.

A partir de InDesign CS6, hay al menos cuatro maneras de estructura semántica de un documento: No haciendo nada, etiquetas a estilos, mediant Artículos aleta don la estructura de etiquetas XML.

El problema es ngugún etiquetado especial que se hace dent InDesign pasa al PDF ressuelgiánDte " Isaancess pondien don aa [dud](http://forums.adobe.com/message/5336192#5336192)a sobre el tema a finales de mayo de 2013 en los foros de Adobe .

Así que usaremos la primera opción para etiquetar el conte InDesign: No hacer nada. Afortunadamente, los programado han hecho un excelente trabajo de previsión y, al exportar InDesign puede poner las etiquetas y el orden por si mismo estructura lógica bastante bien. Cuando la conducta del pr cambie, añadiremos las novedades. Eso sí: Siempre que ha que dig Carear PDF etiquetado " o algo similar, debemos marcarla

Advertencia: Cuidado con las fuentes no Unicode

A más de una persona, al intentar validar como PDF/A un do aparecido el siguiente mensajef denesró or glyphs) are missin replacement fonts must be selected. To do this, the text mu text."

Es sencillo: Toda fuente que vaya incluida debe tener codifi equivalente icode En el caso de algunas fuentes PostScript de antiguas eso no es así y aparece ese fallo al intentar la val solución es cambiar esa fuente por una equivalente que sí t codificación por ejemplo, usar la versión OpenType de la fu de la PostScript tipo 1 .

La exportación desde inDesign

Para exportar el PDF, vam oAschavlo mEse pro tan " y elegimos " Tipo: Adobe PDF (Imprimir)  $\blacksquare$ .

[Podríamos usar otras muchas variant](http://gusgsm.com/files/005/pdf_archivo52.png)es o crear una preferen exportación nosotros mismos, la forma más sencilla de expo usar como baste X-4:2008 ", uno de los estándares incluidos en conjunto de exportación a PDF de InDesign CS6. Es esencia modificación marcando loa cara DFF etiquetado ". Si no lo hacemos, no podremos transformar el PDF en un PDF/A acce

La conversión a PDF/A-2a en Acrobat

Exportamos el PDF y lo abrimos en Acrobat insisto: Acroba superior. Si queremos que sea un PDF plenamente accesibl momento de corregir los fallos que tenga en ese sentido no hacerlo después de convertirlo a PDF/A. No es algo impres la forma de completar el verdadero sentido de un PDF/A-2a.

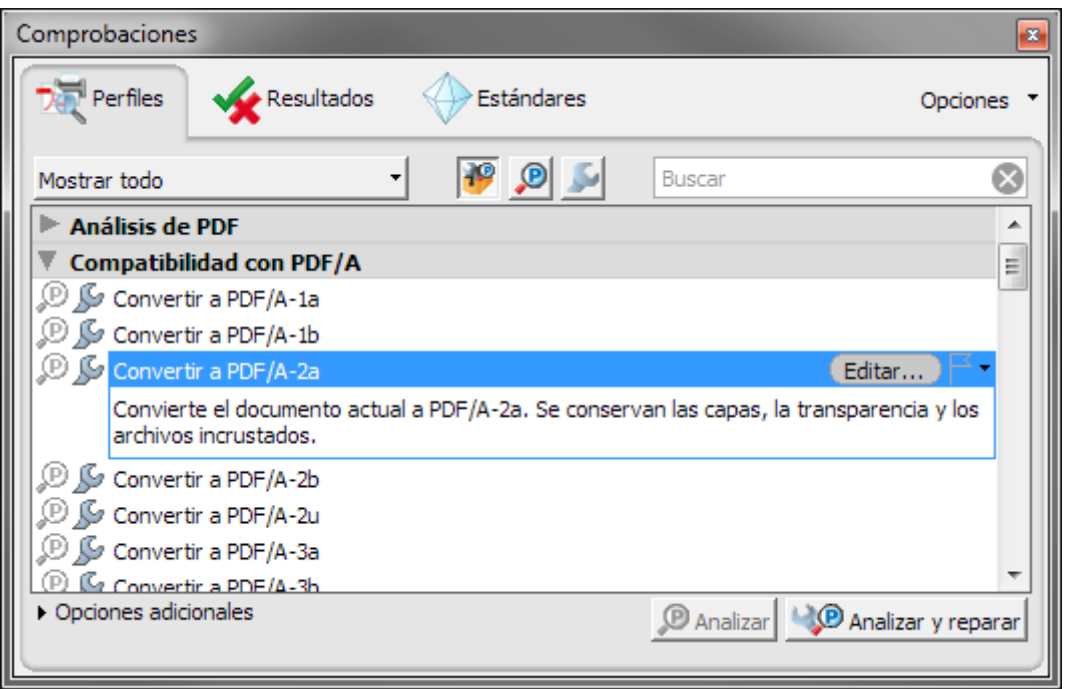

A continuación, vamos al menú "Producción de impresión -

Comprobaciones". En la sección "Compatibilidad con PDF/A" elegimos la predeterminada "Convertir a PDF/A-2a" y pulsamos "Analizar y reparar ". Antes de realizar los cambios. Acrobat nos ofrecerá guardar el PDF —elegir sobreescribir o no el documento es una decisión personal que no afecta al proceso—.

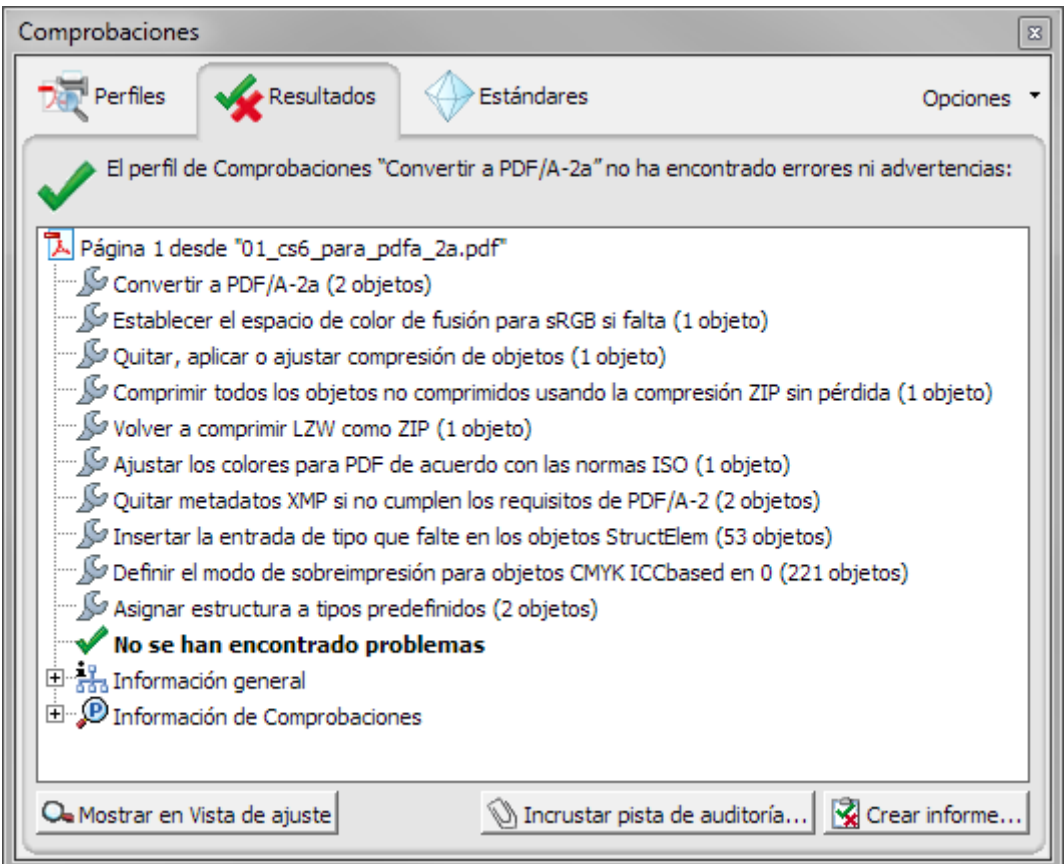

Si todo ha ido bien, el resultado debería ser como el que ve PDF/A-2a validado y certificado como tal.

2.Imprimir virtualmente el PDF/A con Adobe PDF

Imprimir PDF/A con la impresora virtual Adobe PDF es más más limitado. En este caso, podemos incluso usar Acrobat 9 esta vía de trabajo es que no podemos elegir la mPoDdFa/IA-dad a [1a](http://gusgsm.com/resumen_del_formato_pdfa_y_sus_variantes#pdfa1a)) del estándar. Ni siquiera si usamos la versión 11 de Acr

Abrimos el m&rahúvo"-Imprimir ".

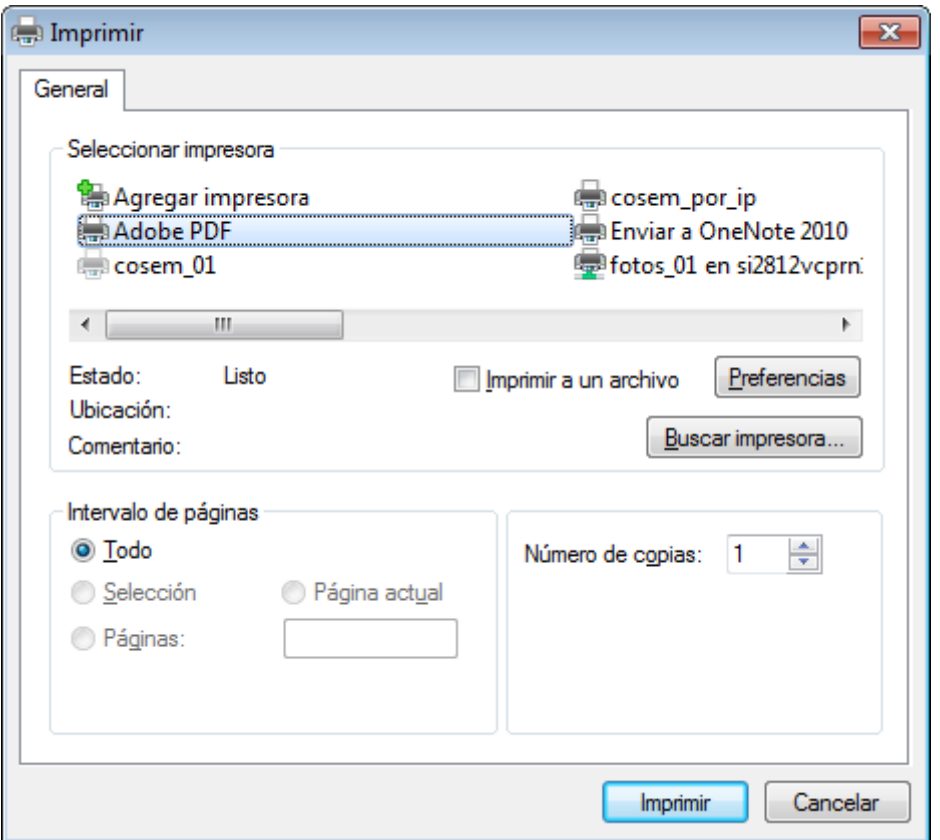

Como impresora, seleccionamos "Adobe PDF" y pulsamos "Preferencias".

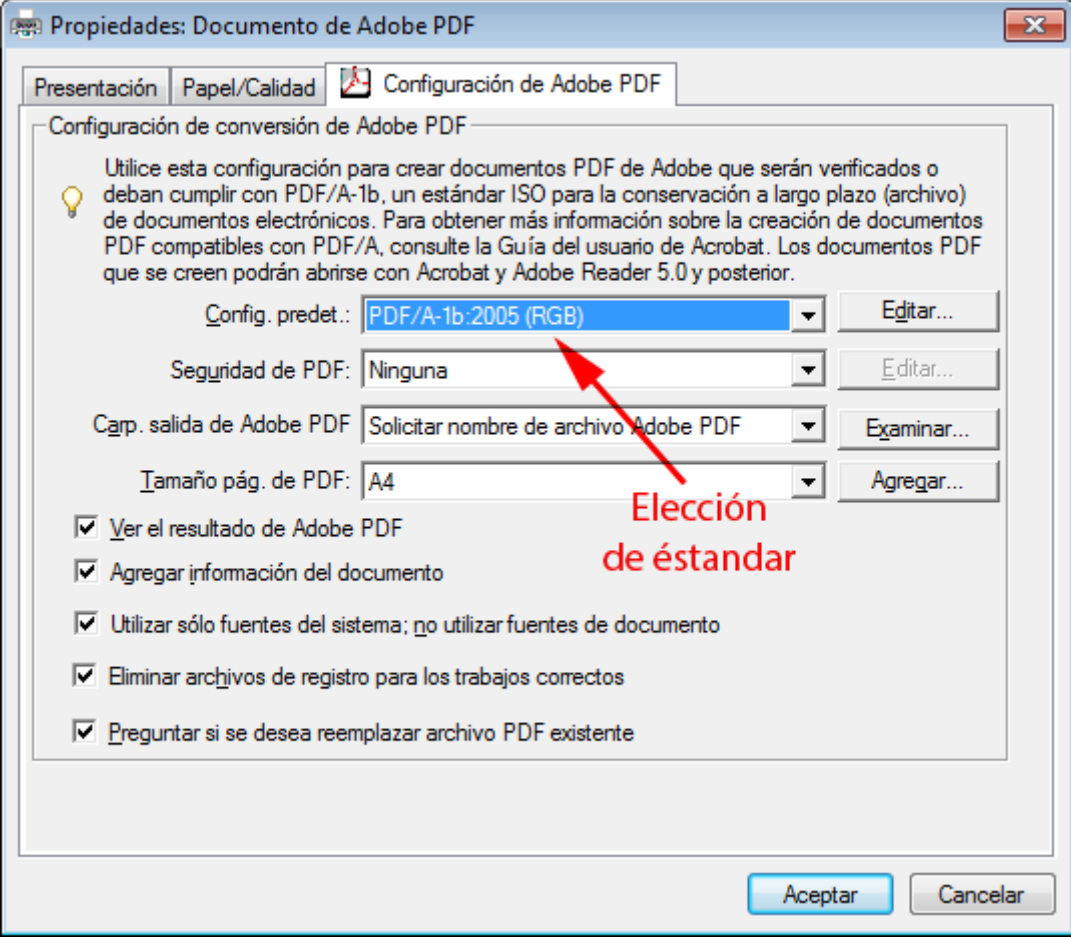

Ahora, en el apaCodrafiglunación predeterminada " de la pestaña " Configuración de Adobe PDF " seleccionamos la RODF/Ai.ón "" que se corresponda con nuestras necesidades. En este DE/A-so, he ele 1b:2005 (CMYK) ".

Las opciones de color se controlan a tEditanés de haenú " menciona **Canfiguración predeterminada** ".

Si la pulsamos, y vamos a Codopa " thad obremos modificar las conversiones de color y la inclusión o no de los perfiles no detalle en esas opciones porque éste es un método de crear inferior al otro en posibilidades y muy superior en complica